## PARA CONSULTAR SU DICTAMEN

1. Después de ingresar en la página web, el usuario debe buscar el icono de DICTÁMENES, allí encontrara lo siguiente:

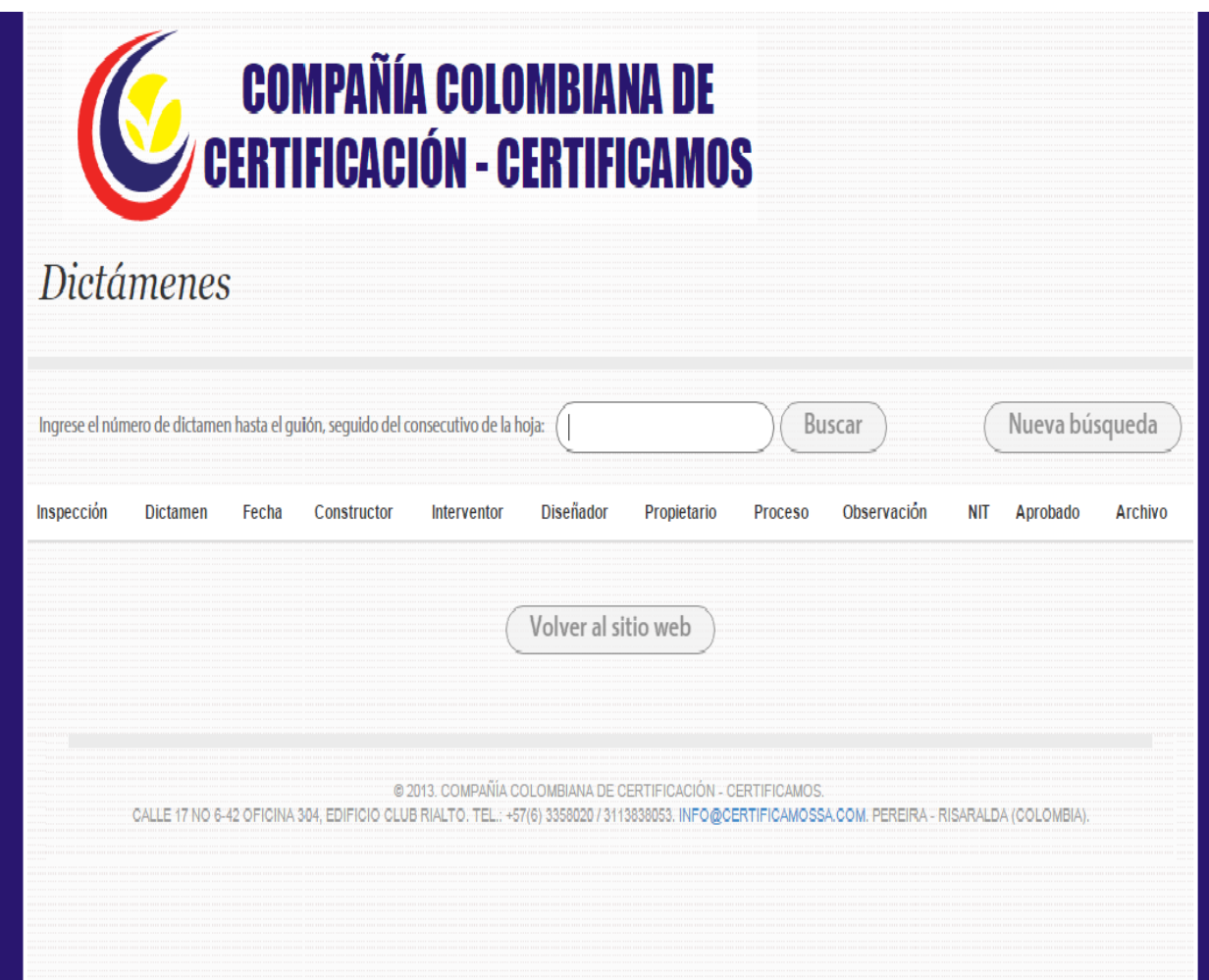

2. En el espacio que encuentra allí debe ingresar el número de inspección del dictamen hasta el guion seguido del consecutivo de la hoja sin dejar espacio entre caracteres como se muestra en la siguiente imagen:

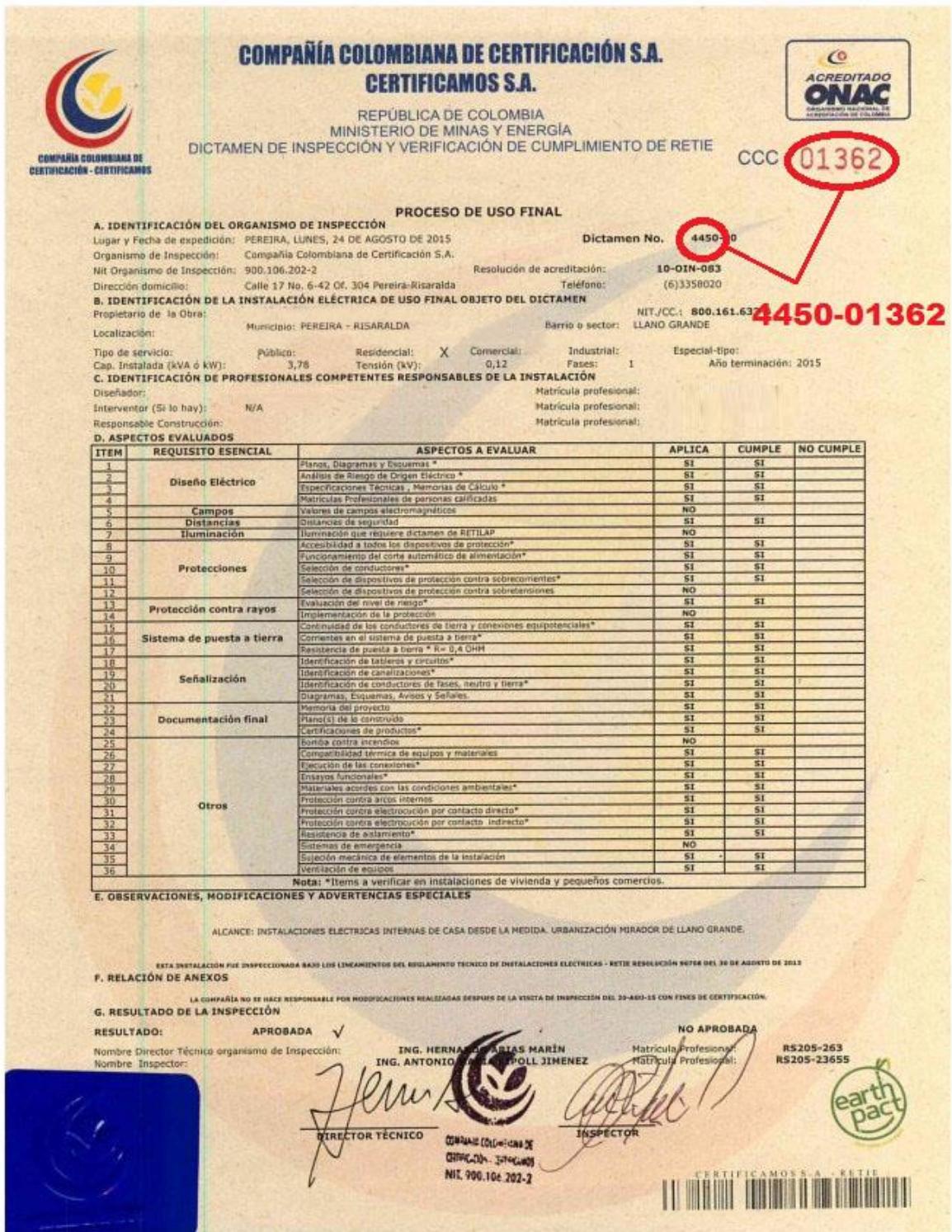

3. Posterior a esto el sistema le arrojara la información requerida y adicionalmente podrá descargar el certificado haciendo clic en el ícono "Descargar Archivo" Ejemplo:

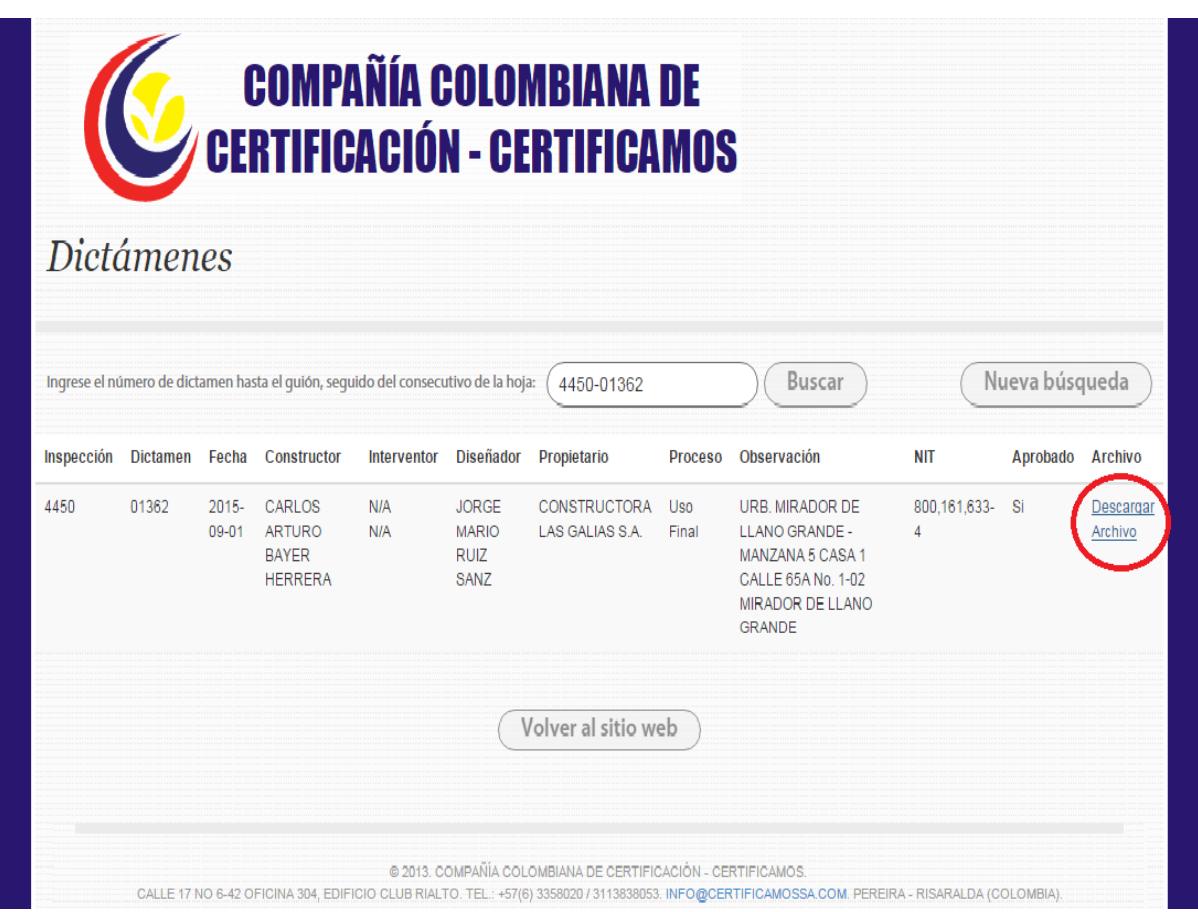

4. Si desea realizar una nueva consulta, oprime el botón "Nueva Búsqueda" y realiza de nuevo el mismo procedimiento.